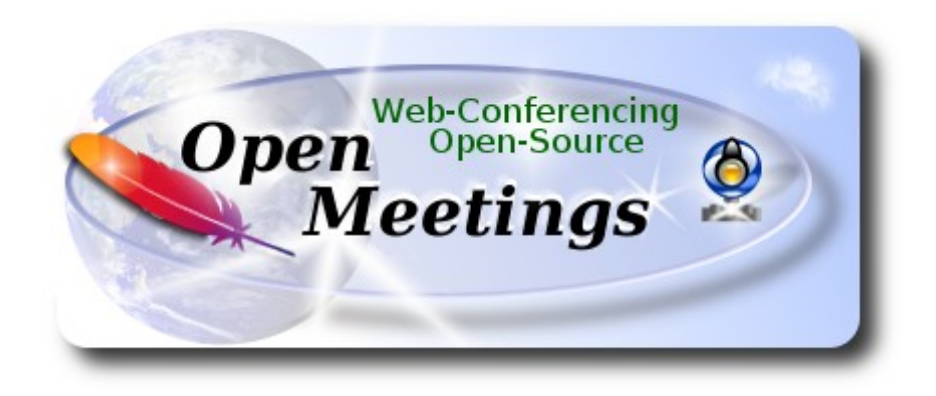

# **Installation of Apache OpenMeetings 3.1.2 on Mac El Capitan OS X 10.11.6**

It is tested with positive result. We will use the Apache's binary version OpenMeetings 3.1.2 stable, that is to say will suppress his compilation. It is done step by step.

Updated 12-8-2016

Starting.…

**1)**

# ------ **Installation of Command line developer tools** ------

We'll install in first place the developer tools, that will help us to compile the sources.

Run the shell as administrator, not as root, and install:

xcode-select --install

...will open a window informing:

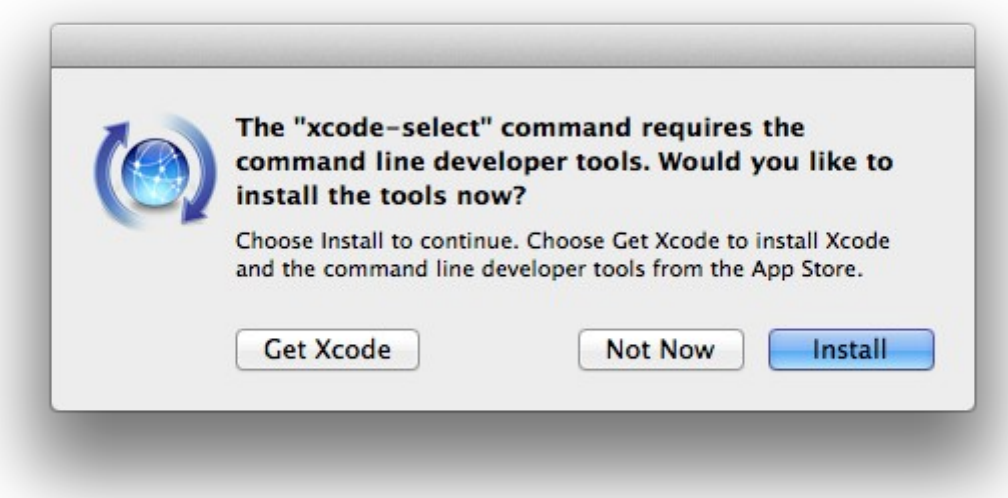

clic **Install** button only, and will open other window. clic **Agree** button

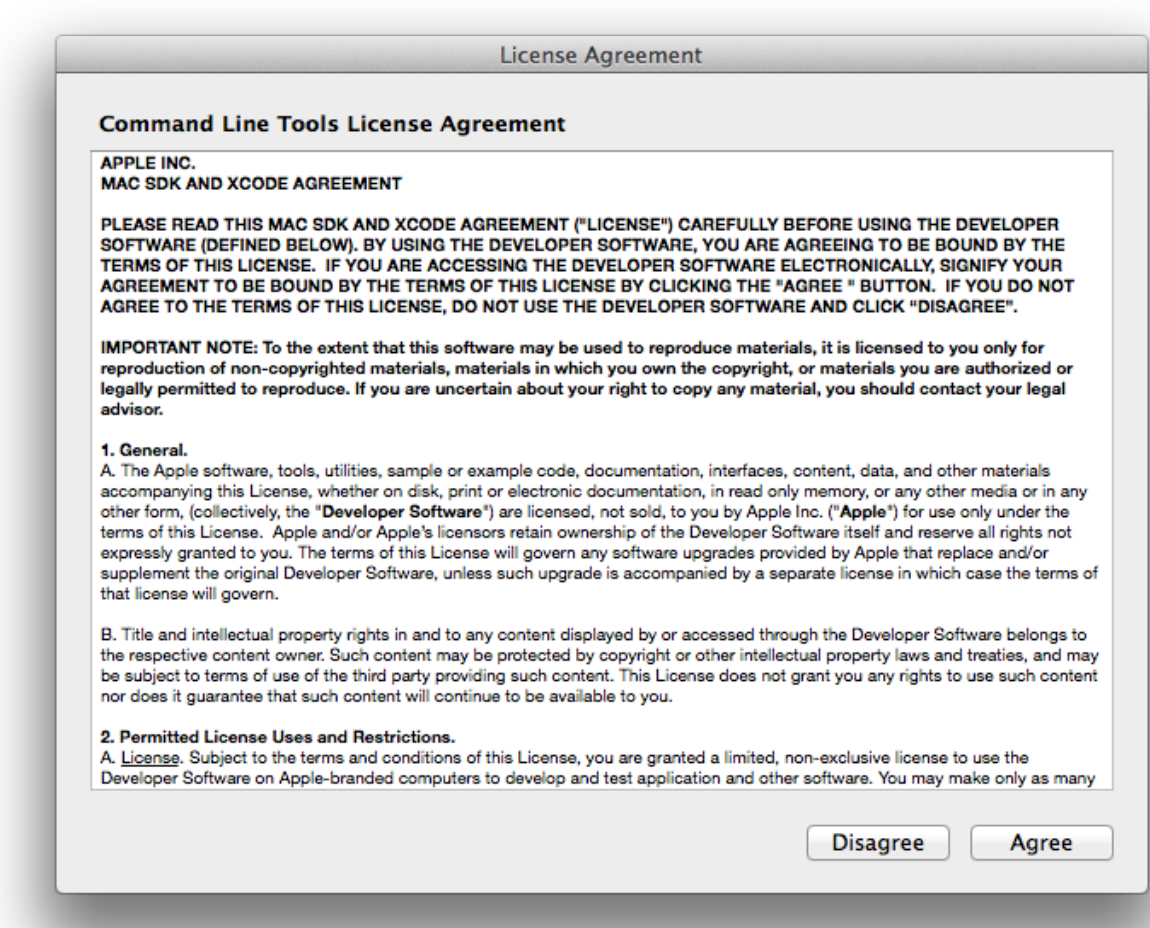

...and will download and install the software

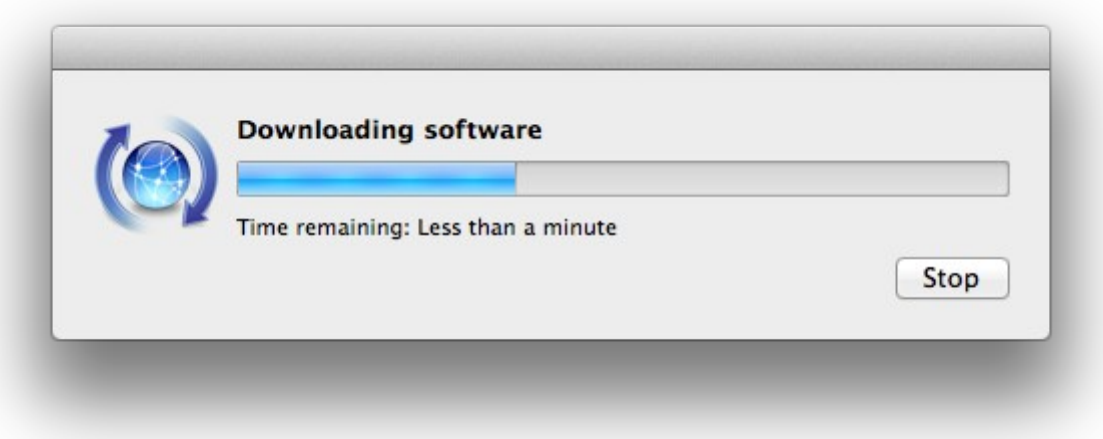

...telling when it finished

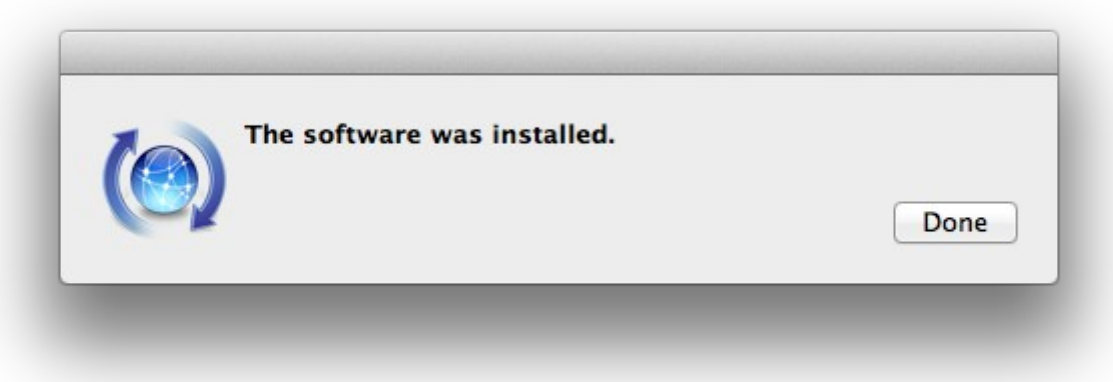

...clic **Done**.

**2)**

------ **Installation of Homebrew** ------

Homebrew install software. It is on Mac the same that apt-get on Debian or Ubuntu, yum on Centos or dnf on Fedora, for example. Install it:

ruby -e "\$(curl -fsSL [https://raw.githubusercontent.com/Homebrew/install/master/install\)](https://raw.githubusercontent.com/Homebrew/install/master/install)"

brew doctor

...and update:

brew update

**3)**

#### ------ **Installation of need it paquets** ------

Will install wget to download files, and ghostscript. After the installation, will ask to run a commands. Attention!:

brew install wget ghostscript nmap

**4)**

# ------ **Installation of Oracle Java** ------

Java is need it to work with Apache OpenMeetings. Will install Oracle Java 1.8:

Please visit:

[http://www.oracle.com/technetwork/java/javase/downloads/jdk8-downloads-2133151.html?](http://www.oracle.com/technetwork/java/javase/downloads/jdk8-downloads-2133151.html?ssSourceSiteId=otnes) [ssSourceSiteId=otnes](http://www.oracle.com/technetwork/java/javase/downloads/jdk8-downloads-2133151.html?ssSourceSiteId=otnes)

...clic on:

**Agree and proceed**

...check:

## **Accept License Agreement**

...and download the file called:

### **jdk-8u101-macosx-x64.dmg**

Once unloaded the file, do clic on it and follow the installation process by default.

# ------ **Installation of OpenOffice** ------

OpenOffice is need it to convert the office files uploaded to pdf.

To download please visit:

<http://www.openoffice.org/download/>

...select and download:

OS X (version  $\ge$  10-7) (DMG) language 4.1.2

Download full installation

Do clic on the unloaded file: Apache OpenOffice 4.1.2 MacOS x86-64 install.... and will open this window:

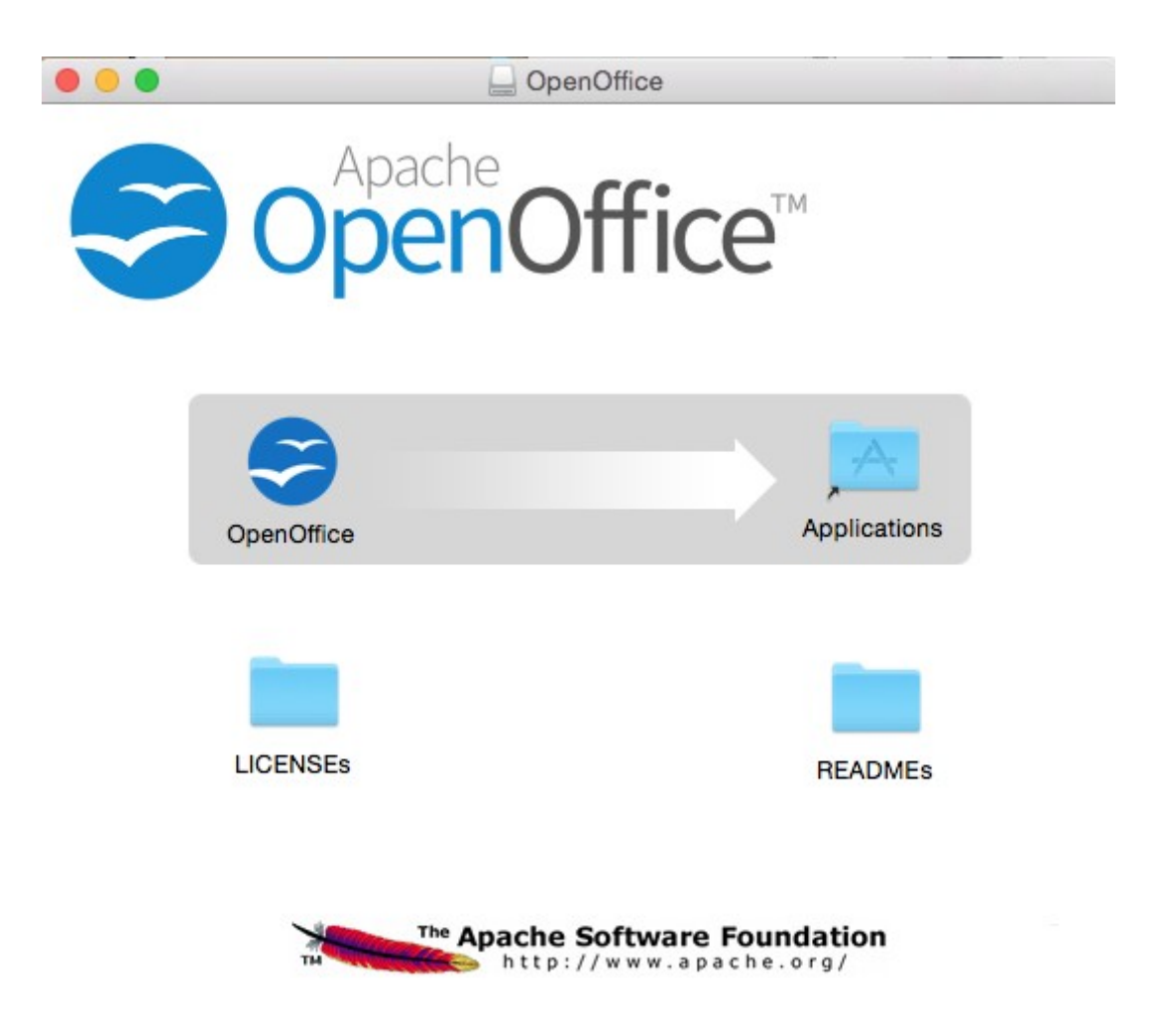

...please, drag **OpenOffice** icon to right, to **Applications** folder icon.

**6)**

# ------ **Installation of ImageMagick, Sox, Swftools and Vlc** ------

**ImageMagick,** work with the image files as png, jpg, gif, etc.

**Sox,** work about sound.

brew install imagemagick sox

ImageMagick and Sox will be installed in: /usr/local/bin

**Swftools,** convert images and pdf files to flash files (swf). These flash files will be showing in the whiteboard. Don't install a newer version, maybe have not pdf2swf. Download from here:

[https://storage.googleapis.com/google-code-archive-downloads/v2/code.google.com/flexpaper](https://storage.googleapis.com/google-code-archive-downloads/v2/code.google.com/flexpaper-desktop-publisher/swftools-0.9.2-1-osx10.6.dmg)[desktop-publisher/swftools-0.9.2-1-osx10.6.dmg](https://storage.googleapis.com/google-code-archive-downloads/v2/code.google.com/flexpaper-desktop-publisher/swftools-0.9.2-1-osx10.6.dmg)

...clic on [swftools-0.9.2-1-osx10.6.dmg](https://flexpaper-desktop-publisher.googlecode.com/files/swftools-0.9.2-1-osx10.6.dmg) file unloaded and install by default.

Swftools will be installed in: /opt/local/bin

**Vlc,** is the player for the video files we´ll recording.

brew install Caskroom/cask/vlc

# **7)**

#### ------ **FFMPEG compilation** ------

FFmpeg work about video.We´ll compile it. For it base on this url:

<https://trac.ffmpeg.org/wiki/CompilationGuide/MacOSX>

...to wich i´ve added x265. Don´t build a script, because the numbers of steps it is minimum. Install some paquets and libraries:

(Only one line with space between both)

brew install automake fdk-aac git lame libass libtool libvorbis libvpx opus sdl shtool texi2html theora wget x264 xvid yasm x265

We place at our home. Attention, modify **you-user** by your real username:

cd /Users/**you-user**

git clone --depth 1 git://source.ffmpeg.org/ffmpeg

cd ffmpeg

(Only one line with space between each one)

./configure --prefix=/usr/local --enable-gpl --enable-nonfree --enable-libass --enable-libfdk-aac --enable-libfreetype --enable-libmp3lame --enable-libopus --enable-libtheora --enable-libvorbis --enable-libvpx --enable-libx264 --enable-libxvid --enable-libx265

make (spend about 10 minutes)

sudo make install (will ask for the user password)

...ffmpeg it is installed in /usr/local/bin

**8)**

# ------ **Installation of Adobe Flash Player** ------

Flash Player even is need it for rooms. Download and install it:

[http://fpdownload.macromedia.com/pub/flashplayer/latest/help/install\\_flash\\_player\\_osx.dmg](http://fpdownload.macromedia.com/pub/flashplayer/latest/help/install_flash_player_osx.dmg)

...clic on the install flash player osx.dmg file and install it by default.

**9)** 

# ------ **Installation of Jodconverter** ------

Jodconverter work to convert uploaded files. (Remember modify **you-user** by your real user name).

cd /Users/**you-user**

(Only one line without space between both)

wget https://storage.googleapis.com/google-code-archivedownloads/v2/code.google.com/jodconverter/jodconverter-core-3.0-beta-4-dist.zip

unzip jodconverter-core-3.0-beta-4-dist.zip

**10)**

# ------ **Installation of MariaDB data server** ------

Our data server will be MariaDB. We install it:

brew install mariadb

Once the installation is finished, run it:

#### mysql.server start

...and give a root MariaDB password. Please, modify **new-password** by one of your whish: mysqladmin -u root password **new-password**

**11)**

#### ------ **Build a data-base for OpenMeetings** ------

Make a data.base for OpenMeetings.

Run MariaDB, if not:

mysql.server start

...accede:

mysql -u root -p

...will ask for the password just we made it. And now we´ll make our data-base:

MariaDB [(none)]> CREATE DATABASE open312 DEFAULT CHARACTER SET 'utf8';

...also we make an user with a password for this data-base:

(One line only with a space between both)

## MariaDB [(none)]> GRANT ALL PRIVILEGES ON open312.\* TO 'hola'@'localhost' IDENTIFIED BY '123456' WITH GRANT OPTION;

and leave MariaDB<sup>.</sup>

MariaDB [(none)]> quit

 \* open312 ………. is the data-base name \* hola …............... is the name of the user for this data-base \* 123456 ……….. is the password of that user.

If you like it can modify these data, but remember it! Will need it later.

# ------ **Installation of OpenMeetings** ------

Well, we are at the installation of OpenMeetings. We'll do it in: (Remember modify you-user) /Users/**you-user/**red5312

...then make the folder:

mkdir /Users/**you-user**/red5312

...remember always modify …/**you-user**/... by your real user name.

Download Apache-OpenMeetings file to the installation folder:

cd /Users/**you-user**/red5312

wget http://ftp.cixug.es/apache/openmeetings/3.1.2/bin/apache-openmeetings-3.1.2.zip

unzip apache-openmeetings-3.1.2.zip

...save the unloaded file moving it to your home:

mv apache-openmeetings-3.1.2.zip /Users/**you-user**

Download and install the connector file between OpenMeetings and MySQL:

cd /Users/**you-user**

(Only one line without space between both)

wget http://repo1.maven.org/maven2/mysql/mysql-connector-java/5.1.39/mysql-connector-java-5.1.39.jar

...and copy it to his place:

(Only one line with a space between both)

cp /Users/**you-user**/mysql-connector-java-5.1.39.jar /Users/**you-user**/red5312/webapps/openmeetings/WEB-INF/lib

**13)**

------ **Configuration of the data-base on OpenMeetings** ------

We´ll configure the file that do connect OpenMeetings with MaraDB.

(Only one line without space between both)

nano /Users/**you-user**/red5312/webapps/openmeetings/WEB-INF/classes/META-INF/mysql\_persistence.xml

# **Modify line 71:**

, Url=jdbc:mysql://localhost:3306/openmeetings\_3\_1?

...to

```
, Url=jdbc:mysql://localhost:3306/open312?
```
...is the name of our data-base we made it.

## **Modify line 76:**

, Username=root

...to

, Username=hola

...is the user name we made for our data-base.

## **Modify line 77:**

```
, Password=" />
```
...to

```
, Password=123456" />
```
...is the password we made for the user called "hola".

If you have choose any other name for the user, password or data-base, here is where to type it.

clic **Ctrl+X**, will ask to save, clic **Y** and to exit clic **Retutn** (Enter.)

Now, protect the file:

(Only one line without space between both)

chmod 640 /Users/**you-user**/red5312/webapps/openmeetings/WEB-INF/classes/META-INF/mysql\_persistence.xml

**...**remember modify **…/you-user/...**by your real user name.

#### **14)** ------ **Script to run red5-OpenMeetings** ------

I suppress to leave here the text script because copy and paste will give errors. So please download the script to run-stop red5-OpenMeetings.

# cd /Users/**you-user**

wget https://cwiki.apache.org/confluence/download/attachments/27838216/red5-3

It is necessary to modify something inside the script. We edit it:

# nano /Users/**you-user**/red5-3

...modify the line:

```
export RED5_HOME=/opt/red5312
```
...to

```
export RED5_HOME=/Users/you-user/red5312
```
...press **Ctrl+x,** will ask to save, press **Y** and **Return** (Enter).

We copy it to /opt:

sudo su

cp /Users/**you-user**/red5-3 /opt

...concede execution permission:

chmod +x /opt/red5-3

...and leave as superuser:

exit

#### ------ **Run red5-OpenMeetings** ------

Begin with the interface of OpenMeetings.

Run MariaDB, if not:

mysql.server start

...and run red5-OpenMeetings from other window terminal. Please, be connected to Internet:

/opt/red5-3 start

...wait till the text "**clearSessionTable: 0**" it is the last in the shell. Then, go with the browser to:

#### <http://localhost:5080/openmeetings/install>

...there will appear a page similar to this one:

#### OpenMeetings

- 1. Enabling Image Upload and import to whiteboard
	- o Install ImageMagick on the server, you can get more information on http://www.imagemagick.org regarding installation. The instructions for installation can be found there http://www.imagemagick.org/script/binary-releases.php, however on most linux systems you can get it via your favorite package managers (apt-get it)
- 2. Enabling import of PDFs into whiteboard
	- o Install GhostScript on the server, you can get more information on http://pages.cs.wisc.edu/~ghost/regarding installation. The instructions for installation can be found there, however on most linux systems you can get it via your favorite package managers (apt-get it)
	- o Install SWFTools on the server, you can get more information on http://www.swftools.org/ regarding installation. Some of the Linux distributions already have it in there package manager see http://packages.debian.org/unstable/utils/swftools), the recommended<br>version of SWFTools is 0.9 as prior version have a bug that does lead to wrong object dimensio

#### 3. Enabling import of .doc, .docx, .ppt, .pptx, ... all Office Documents into whitebaord

- o OpenOffice-Service started and listening on port 8100, see OpenOfficeConverter for details
- 4. Enabling Recording and import of .avi, .flv, .mov and .mp4 into whiteboard
	- o Install FFMpeg. You should get FFMPEG in an up to date copy! For Windows you can download a Build for example from http://ffmpeg.arrozcru.org/builds/ Linux or OSx Users should be able to use one of the various Installation Instructions on the Web.<br>You need to enable libmp3lame!
	- o Install SoX http://sox.sourceforge.net/. You should install SoX in a up to date copy! SoX 12.xx will NOT work!

#### If you have further questions or need support in installation or hosting:

#### **Community-Support:**

**Mailing lists** 

#### **Commercial-Support:**

**15)**

...push on (bottom), and will show the default database configuration with Derby, but we employ MySQL (MariaDB):

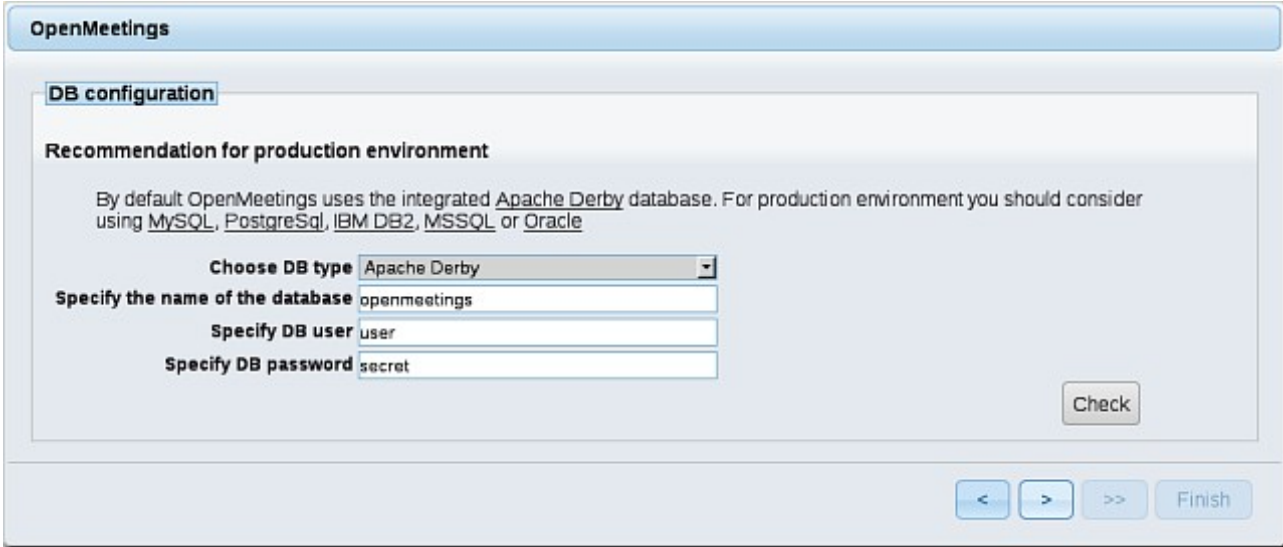

...so, scroll and **Choose DB type** to MySQL:

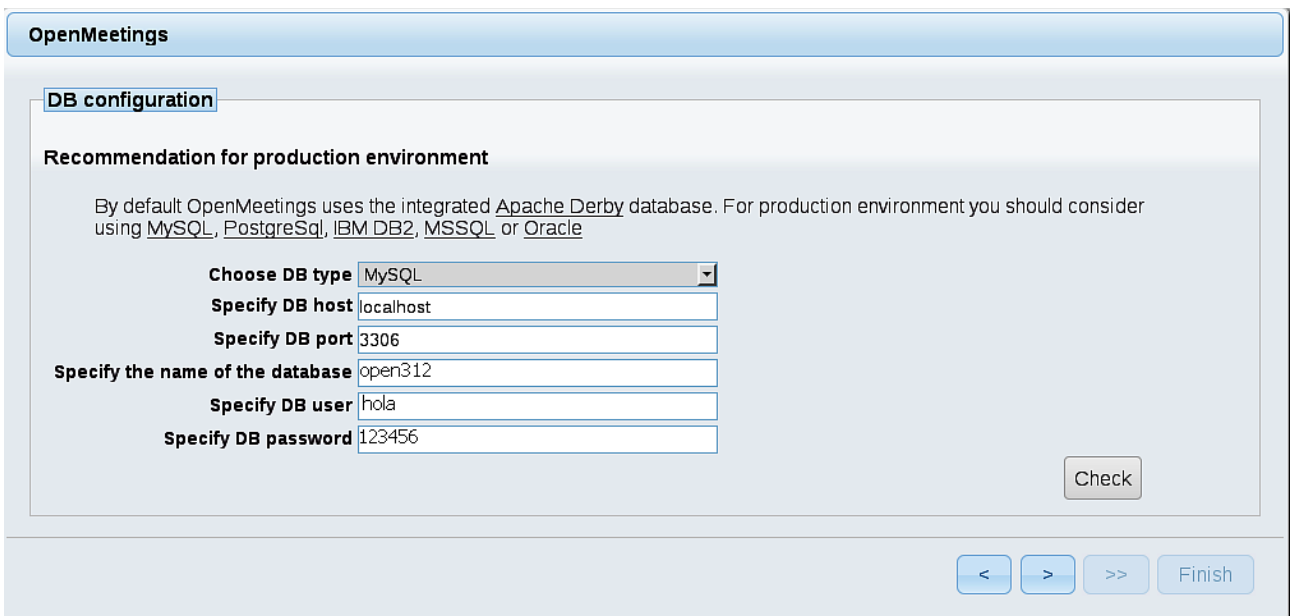

...will show the data base configuration we made in step 13, or with your own modifications.

Please, push  $\vert \vert$  > button, and will go to:

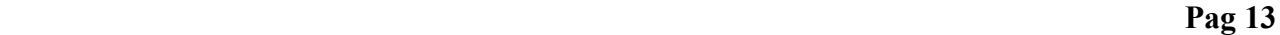

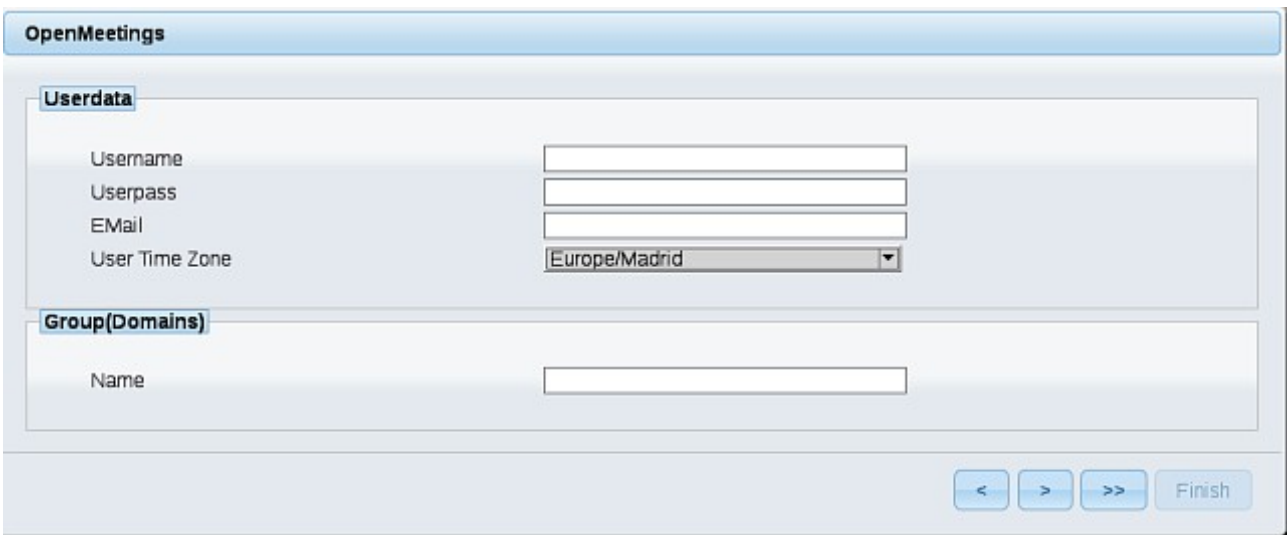

Now we must introduce the followings data:

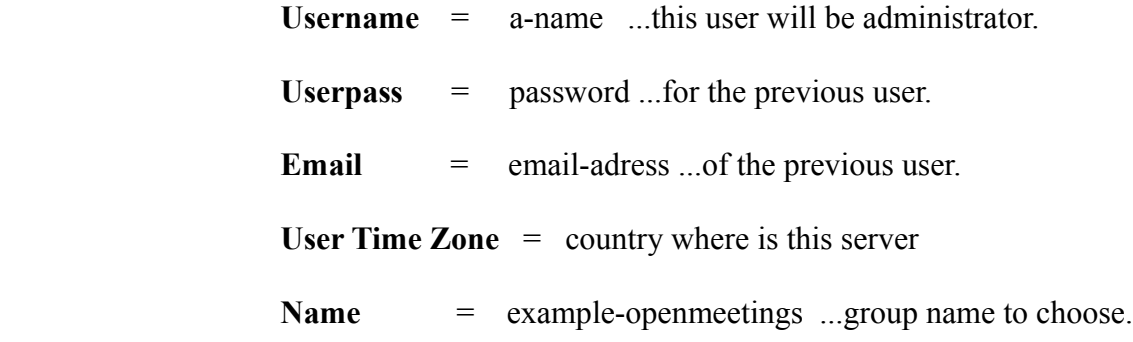

When the installation be finished, we´ll configure the rest.

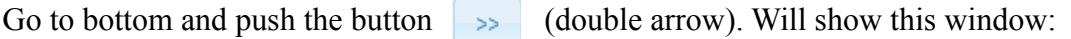

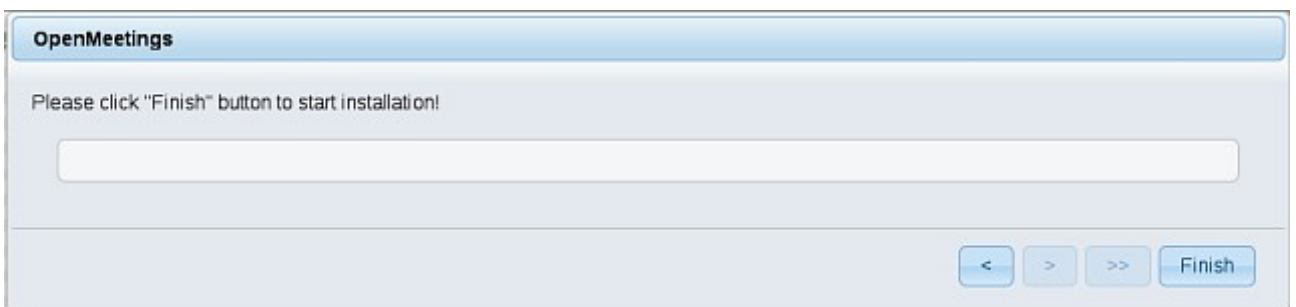

Push **Finish** button ...wait a seconds untill the tables are fill in the database.

When has concluded, this another page will appear. Don´t clic on **Enter the Application**.

First is need it to restart red5. Open a new terminal, and run this command (connected Internet):

## /opt/red5-3 restart

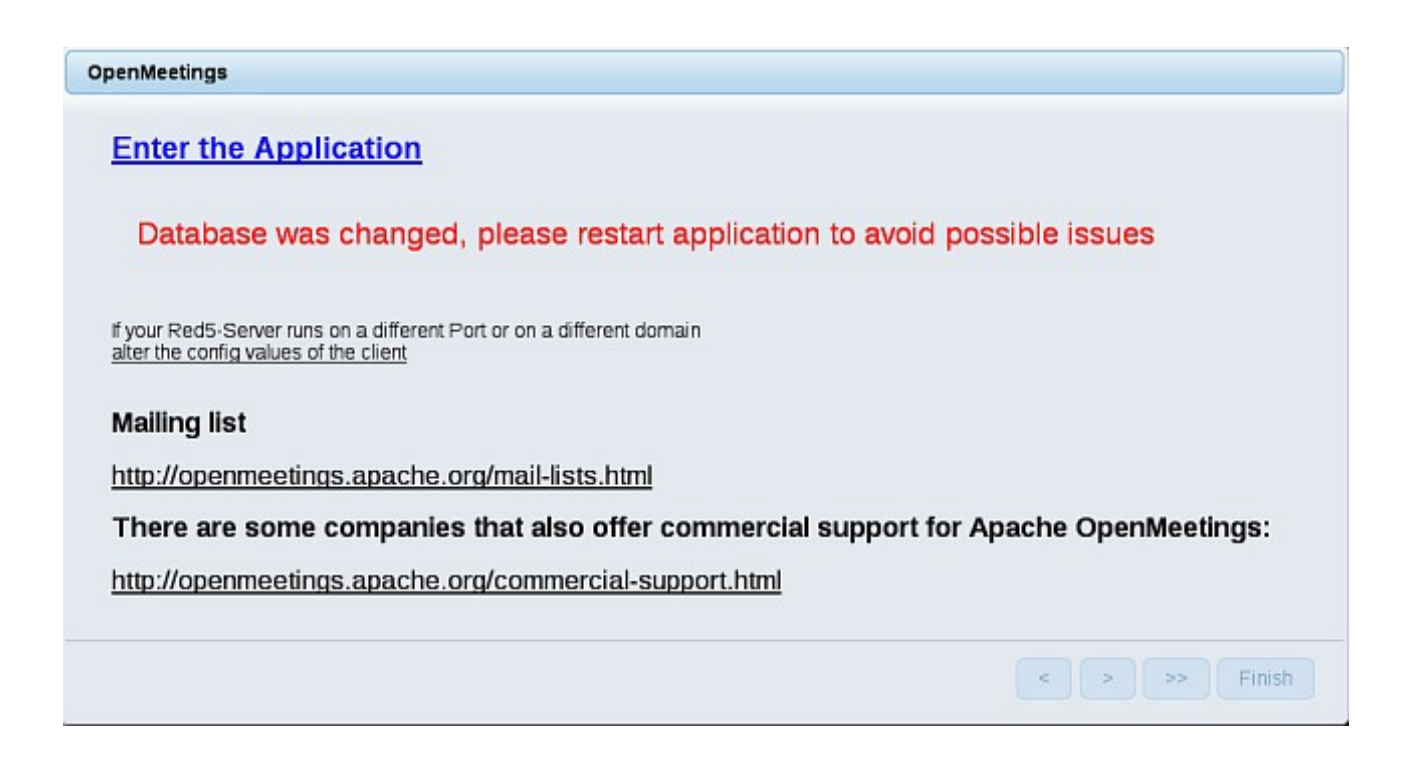

Now yes, you can clic on **Enter the Application**, or go with your browser to:

# <http://localhost:5080/openmeetings>

...and will take us to the entry of OpenMeetings:

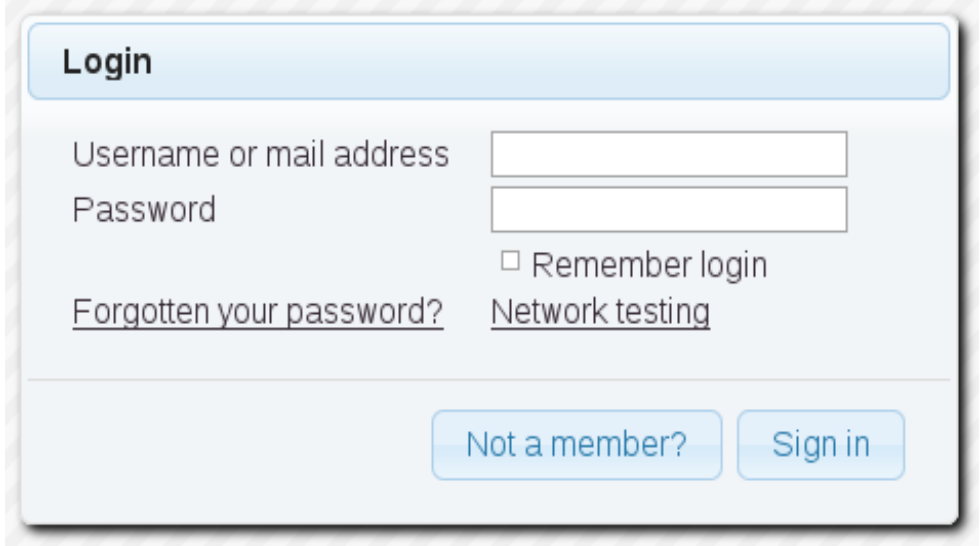

 Introduce the user's name and the password that you have chosen during the installation, push **Sign in** button and...

# ...**Congratulations!**

The next time that you like accese to OpenMeetings, will be:

<http://localhost:5080/openmeetings>

Remember to open in the server the two following ports:

# **1935 5080**

...in order that it could accede to OpenMeetings from other machines, in Lan or Internet.

**16)**

# ------ **Configuration of OpenMeetings** ------

Once you accede to OpenMeetings, please go to:

# **Administration** → **Configuration**

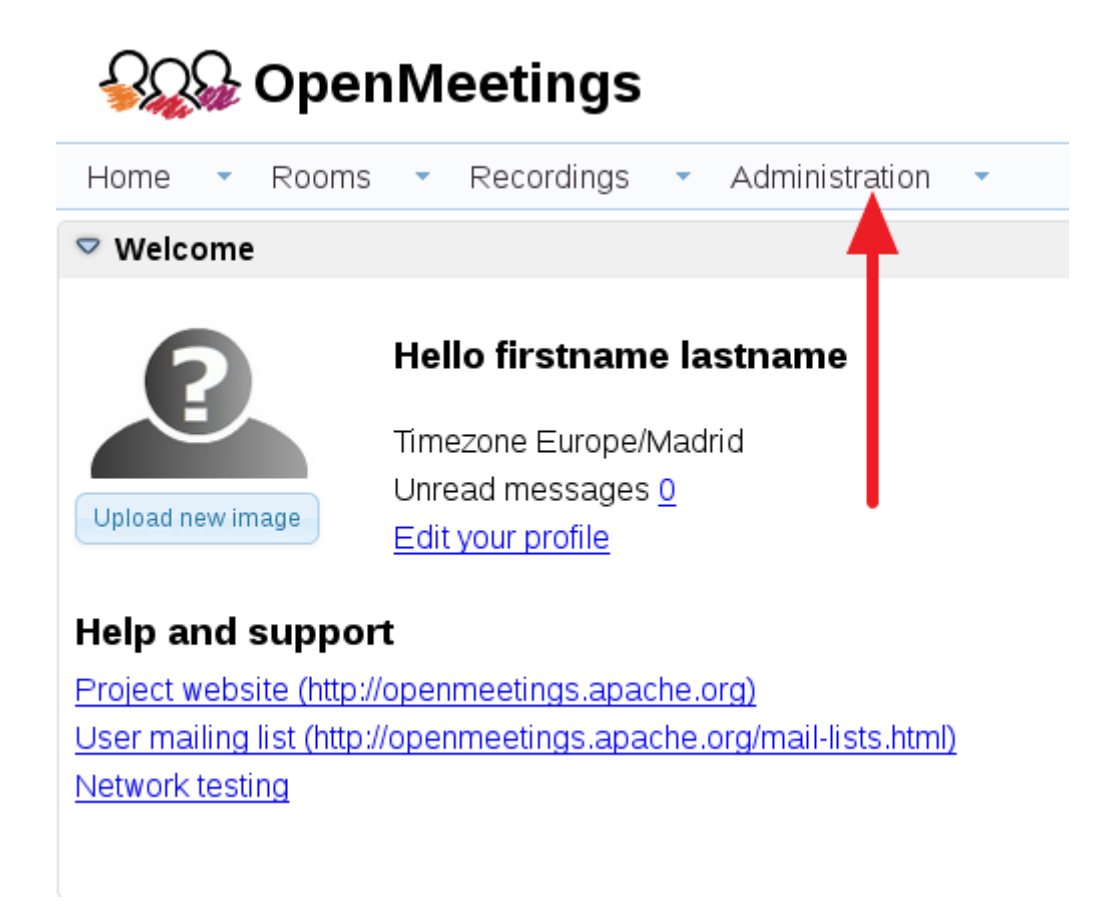

...introduce the parameters for the conversion of files, the audio and the video:

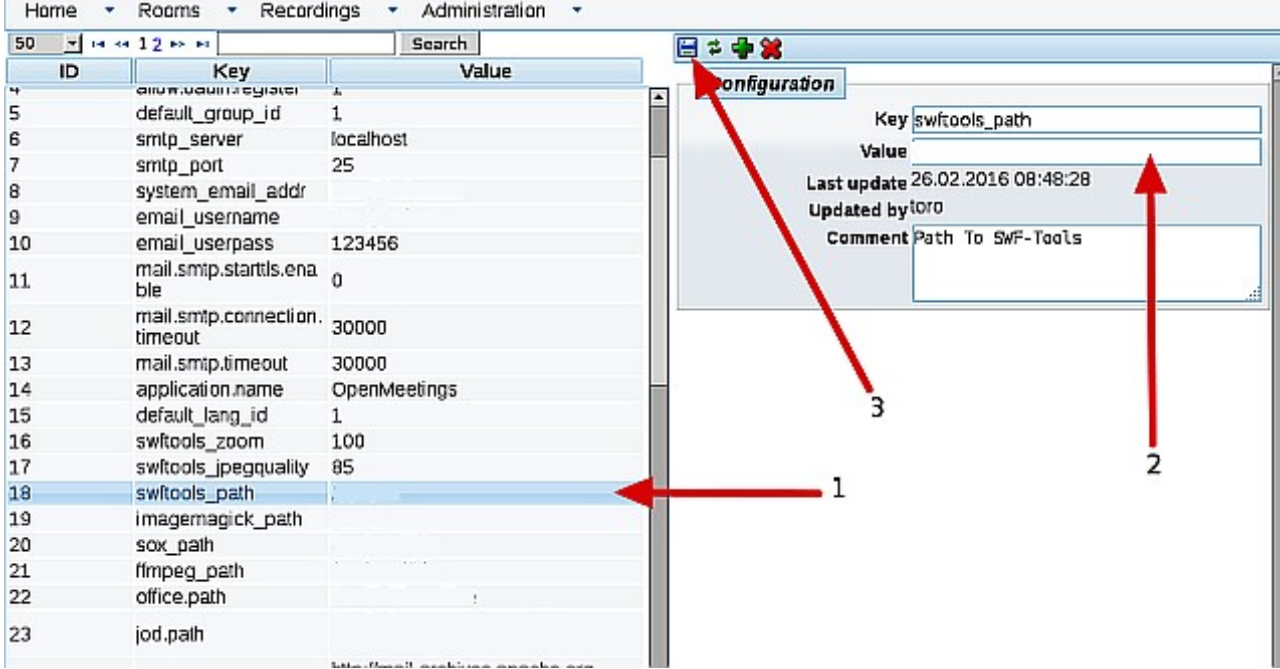

 Clic on: **swftools\_path**...and to right in **Value** type: /opt/local/bin Clic on: **imagemagick\_path**...and to right in **Value** type: /usr/local/bin

Clic on: **sox\_path**...and to right in **Value** type: /usr/local/bin

Clic on: **ffmpeg\_path**...and to right in **Value** type: /usr/local/bin

Clic on: **office.path**...and to right in **Value** type : /Applications/OpenOffice.app/Contents

 Clic on: **jod.path**...and to right in **Value** type: /Users**/**you-user**/**jodconverter-core-3.0-beta-4/lib .....remember modify .../you-user/... by your real user name :)

Remember save after each change (arrow number **3**, in the up screenshot).

Now there is OpenMeetings ready to work rightly.

And this is all.

-----------------------------------------------------------

If you have some doubt or question, please raise it in the Apache OpenMeetings forums:

<http://openmeetings.apache.org/mail-lists.html>

Thank you.

Alvaro Bustos